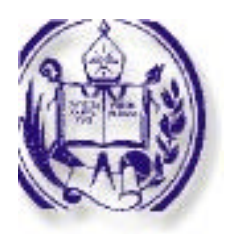

**Universidad de Los Andes Vicerrectorado Administrativo Dirección de Organización y Sistemas**

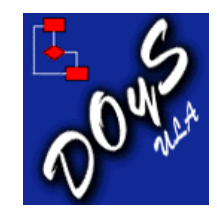

# **Sistema para el Cálculo de Horas Extras (CHE) Versión 2000**

# **MANUAL DEL USUARIO**

*Serie: Automatización de Oficinas*

Autor: **Ernesto Ponsot Balaguer** Director DOyS

Mérida, Febrero del 2000

# **Créditos**

La Dirección de Organización y Sistemas y el autor agradecen la participación y colaboración de las siguientes personas:

> Prof. Julio Flores Menesini, Vicerrector Administrativo. Bajo cuya gestión ha sido posible llevar adelante este proyecto que da inicio a la *Serie: Automatización de Oficinas* en la Universidad de Los Andes.

> Lic. Dulce Bravo de Angulo, Administradora del Vicerrectorado. De cuya iniciativa nace la realización de este proyecto.

> Brs. Mildred Machado y María Uzcátegui, Pasantes de la DOyS. Cuyos esfuerzos preliminares abonaron este resultado.

# **Índice de Contenido**

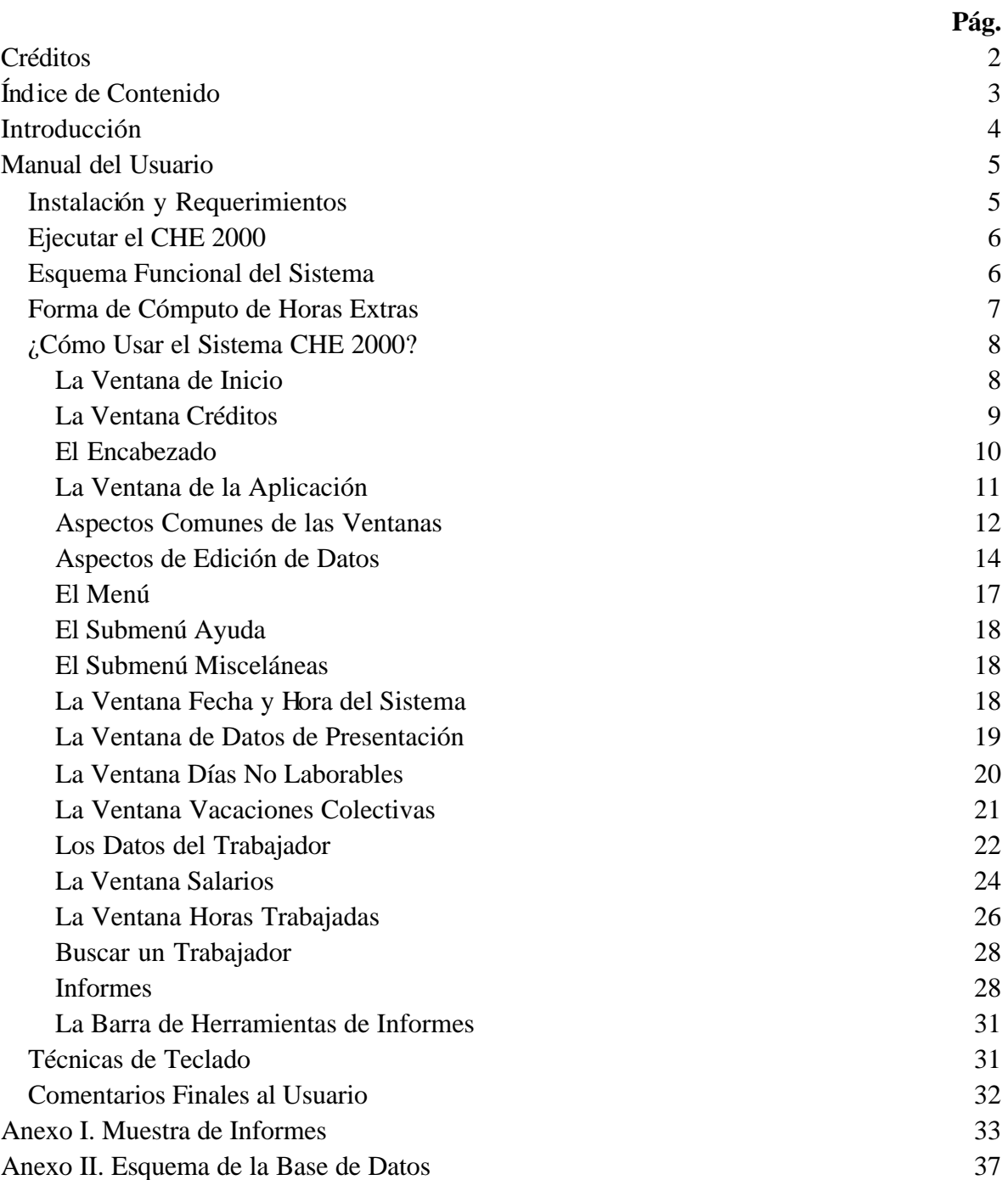

# **Introducción**

Esta sencilla aplicación computacional denominada *Cálculo de Horas Extras* (CHE), en su primera versión para el año 2000, inicia una serie de trabajos en el área de Automatización de Oficinas que emprende la Dirección de Organización y Sistemas de la Universidad de Los Andes.

La idea central de la serie es poner al servicio de la comunidad programas computacionales que contribuyan a facilitar la labor cotidiana de la administración universitaria.

En este caso la herramienta propuesta versa sobre un proceso lento y engorroso, y cuyo resultado está frecuentemente expuesto a errores de cálculo u operaciones aritméticas. Se trata entonces de automatizar el cálculo y cancelación de bonificaciones a los trabajadores, producto de las horas extras efectivamente laboradas, autorizadas y consignadas ante el administrador responsable, quien a su vez es el principal usuario del sistema.

Para la realización de este trabajo (acompañante indivisible del producto de software homónimo) se han seguido al pie de la letra las indicaciones de cómputo para el pago de horas extras, contenidas en las distintas Contrataciones Colectivas suscritas entre la Universidad de Los Andes y sus trabajadores, a la fecha vigentes.

Este documento está dedicado al usuario cotidiano del sistema (generalmente el Administrador de la dependencia universitaria que cancela las horas extras). Se divide en sub-secciones que explican en detalle el uso del sistema y sus diversas características. Como anexos se dan ejemplos de reportes y se muestra el esquema de la base de datos

De más está decir que el autor espera que esta sencilla aplicación agrade al usuario y resuelva un simple pero apremiante problema, común en las oficinas administrativas de la Universidad de Los Andes.

# **Manual del Usuario**

## **Instalación y Requerimientos**

El Sistema de Cálculo de Horas Extras (CHE v. 2000) se distribuye utilizando principalmente la Intranet de la Institución, previa solicitud por escrito a la Dirección de Organización y Sistemas. También se estima en el futuro inmediato, proveerlo en un CD-ROM (si el usuario final no cuenta con Access 2000 instalado) o bien discos flexibles de 3 ½" HD (si el usuario cuenta con Access 2000)

Para la operación del producto se requiere un computador donde apropiadamente funcione el sistema operativo Windows 95-98 en adelante. La aplicación funciona con un mínimo de 16 Mb en memoria aún cuando se recomienda contar con 32 Mb. El programa ocupa un espacio de almacenamiento inferior a los 3 Mb, sin embargo el disco duro del computador, deberá disponer en todo momento de al menos 20 Mb de espacio para su operación. Si el usuario no cuenta con Access 2000 instalado, deberá agregar a los requerimientos de espacio alrededor de 100 Mb libres para la instalación de la versión de ejecución del mencionado producto (imprescindible para la operación del sistema). Un impresor de calidad y velocidad aceptables son requisito indispensable para la emisión de reportes. Un ratón conectado al equipo facilita enormemente las tareas.

Una vez licenciado por la Dirección de Organización y Sistemas o por el Autor, el usuario puede iniciar la instalación del producto siguiendo uno de los siguientes procedimientos:

- 1. Si la instalación se realiza a través de la Intranet de la Universidad: visitar la página www.doys.adm.ula.ve. Avanzar hacia la sección "Automatización de Oficinas". Escoger la opción "Transferir Software" y allí, "Transferir CHE 2000". El sistema automáticamente será transferido al computador del usuario e instalado, siguiendo las instrucciones que se muestran en la pantalla.
- 2. Si la instalación se realiza desde discos flexibles o CD-ROM: con el computador encendido y el Windows operando, insertar en su unidad lectora el disco (único si se trata de CD-ROM o disco de instalación si se trata de discos flexibles). Supóngase que tal unidad lectora es "E:\" (de no ser así, sustitúyase la letra correspondiente que identifica la unidad). Seleccione "Ejecutar" en el menú Inicio del escritorio de Windows, en el cuadro combinado Abrir, escriba "A:\setup" y presione la tecla Enter (o pulse el botón Aceptar). El computador dará inicio al programa de instalación en este momento y el usuario sólo necesita seguir las indicaciones que aparecerán en la pantalla.

Cualquier inconveniente puede ser reportado a la Dirección de Organización y Sistemas, por los teléfonos 401998 y 402526.

El producto puede desinstalarse en cualquier momento desde el Panel de Control de Windows, en la sección Agregar o Quitar Programas.

### **Ejecutar el CHE 2000**

Una vez instalado, el sistema se representa como una opción en el menú de programas del escritorio de Windows titulado "Cálculo de Horas Extras v.2000". Para comenzar la ejecución del producto haga clic en el menú de inicio, allí en el grupo "Cálculo de Horas Extras v2000" y en el ícono que sigue CHE2000. Cada usuario del producto tendrá una clave de acceso al sistema, secreta, personalizada,

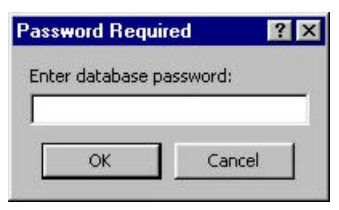

intransferible y que será proveída por la Dirección de Organización y Sistemas al momento de licenciar la instalación. Esta clave es requisito indispensable para permitir el inicio de la sesión de trabajo: NO LA OLVIDE.

### **Esquema Funcional del Sistema**

El cálculo de horas extras se produce cuando un trabajador ejecuta horas de trabajo institucional en horarios que no son laborables. Cada hora trabajada en estas condiciones es cancelada de forma adicional y diferente a las horas regulares de labor. Podría esquematizarse el proceso en cuestión, de la siguiente forma:

- 1. El trabajador, con la debida autorización, cumple labores en horario no laborable
- 2. Contabiliza las horas indicando el número ejecutado de cada tipo.
- 3. Presenta la relación para su aprobación por parte del supervisor o responsable.
- 4. La relación de horas extras debidamente certificada, es presentada al administrador de la dependencia quien tramita el pago.
- 5. Con la relación de horas extras, y la información básica del trabajador, el administrador o quien éste delegue, transcribe la información al CHE 2000 y emite los informes de Horas Trabajadas, Cálculo de Pagos y Relación de Pagos.
- 6. El informe de Horas Trabajadas es utilizado para comprobar la fidelidad de los datos, el de Cálculo de Pagos, muestra la forma detallada de cómputo siguiendo las reglas establecidas por la Contratación Colectiva y la Relación de Pagos es un documento resumen que puede ser empleado como comprobante para la Institución y para el trabajador.

7. El pago realizado, sigue los canales presupuestarios regulares, independientemente del CHE v.2000, esto es, el sistema sólo da soporte al cómputo más no a la emisión de cheques o bancos o registro presupuestario, actividades éstas para las cuales la Universidad provee otros mecanismos.

### **Forma de Cómputo de Horas Extras**

Con base en el VIII Convenio Colectivo ULA – AEULA, se consideran cuatro casos de horas extras: L: laborable, LF: no laborable por ser fin de semana, N: no laborable, NF: no laborable y además fin de semana. Los cálculos incluyen el Bono Nocturno (30%) cuando corresponde. Para el cálculo del salario diario, base del cálculo de la hora extra, se consideran dos casos: cuando se trata de un obrero y cuando se trata de un empleado. Todos los cómputos son como sigue:

 $\checkmark$  Si se trata de un Obrero: SD=SB\*12/365, donde SD es el salario diario y SB es el salario base mensual

Si se trata de un Empleado: SD=(S+AP+BP)/30, donde SD es el salario diario y S es el salario base nominal mensual, AP la prima de actualización profesional y BP el Bono de Profesionalización

- $\checkmark$  CH=SD/8, donde CH es el valor de la hora de trabajo
- $\checkmark$  VHE=CH<sup>\*</sup>1.5, donde VHE es el valor de la hora extra
- $\checkmark$  L: BsHD=NHD\*VHE, donde BsHD es el monto a cancelar por NHD N° de horas extras diurnas laboradas
- $\checkmark$  N: Si (NHN<=4) -> BsHN=NHN\*VHE, si no, BsHN=NHN\*VHE+0.3\*SD, donde BsHN es el monto a cancelar por NHN horas extras nocturnas laboradas (si superan las cuatro, se calcula el bono nocturno como el 30% del salario diario)
- $\checkmark$  LF y NF: Se contemplan los dos casos restantes. Para LF, Factor = 1 (se cancela sencillo el día no laborable), para NF, Factor = 2 (se cancela doble el día no laborable); entonces:
	- a. Si (NHDNL $\leq$ =4) -> BsHDNL=Factor\*SD/2
	- b. Si (4<NHDNL<=8) -> BsHDNL=Factor\*SD
	- c. Si (NHDNL>8) -> BsHDNL=Factor\*SD+(NHDNL-8)\*VHE

En el caso (a) se cancela medio día de salario si se trata de un día no laborable normal o un día completo si se trata de un día no laborable feriado universitario. En (b), un día de salario o bien dos días respectivamente. En (c), uno o dos días de salario respectivamente más las horas extras adicionales a que hubiese lugar. Aquí BsHDNL es el monto a

cancelar por NHDNL Nº de horas extras en día normal o feriado universitario no laborable.

## **¿Cómo Usar el Sistema CHE 2000?**

Una vez que se tiene a la mano la información relativa al trabajador y sus horas extras, se procede a ejecutar el sistema con miras a transcribir los datos y procesarlos para obtener los cómputos de pago necesarios. En las secciones que se presentan a continuación, se sigue el orden lógico que seguiría un usuario al emprender el trabajo con la aplicación, excepto que, como podrá notarse, algunas particularidades adicionales son descritas inmediatamente a continuación de su primera aparición en el documento, con fines explicativos y la esperanza de que el usuario pueda distinguir entre lo fundamental y lo accesorio. Entonces:

#### **La Ventana de Inicio**

CHE v.2000, como todo sistema, se presenta al usuario mostrando una ventana de inicio. Esta ventana contiene información introductoria que anuncia la entrada y contextualiza el trabajo que se emprende.

1.- Presentación o introducción al sistema. Muestra datos generales que indican el objeto del sistema. Son sólo informativos por lo que el usuario no podrá interactuar con ellos.

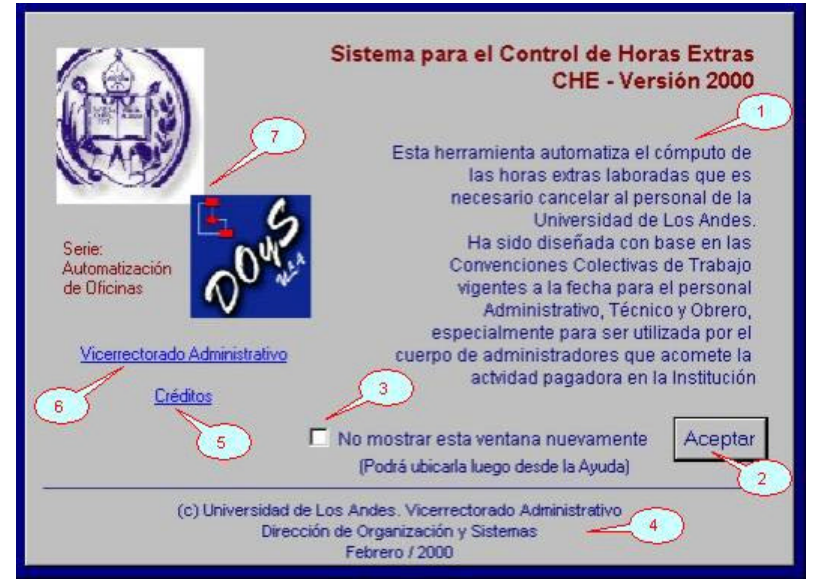

2.- Botón Aceptar. Dando un clic en este botón (o presionando Enter), se cierra la ventana y se habilita el menú principal de opciones del sistema. Es la forma de comenzar a trabajar pues hasta tanto no sea presionado, la ventana no permitirá acción alguna.

3.- No mostrar la Ventana de Inicio de nuevo. Esta es una casilla de verificación; cuando está en blanco se encuentra desactivada y si contiene una tilde está activada. En este caso el usuario puede, dando clic en ella, deshabilitar la Ventana de Inicio para que no vuelva a presentarse al comenzar la sesión de trabajo. Esta función es útil luego de algunas sesiones realizadas, pues se supone que ya se conoce la información que presenta y parece innecesario mostrarla cada vez. Una vez señalada con tilde y aceptada, la Ventana de Inicio no volverá a aparecer a no ser que el usuario la invoque desde el Sub-Menú Ayuda con la opción Sobre CHE v.2000.

4.- Información de Derechos de Autor. Se muestran datos de la Institución que ha desarrollado el producto y por tanto ostenta los derechos de autor que de ello se derivan. Son informativos y el usuario no podrá interactuar con ellos.

5.- Créditos. Se trata de un "hipervínculo" (al estilo de la Internet) que al recibir clic del usuario, conduce a la ventana que muestra los participantes directos en el proyecto (ver La Ventana Créditos)

6.- Web Site del Vicerrectorado Administrativo. Al pulsar sobre este hipervínculo el usuario visita el sitio Web del Vicerrectorado Administrativo. Allí es posible encontrar noticias de última hora o avances del proceso gerencial universitario en general y del Sistema para el Cálculo de Horas Extras en particular.

7.- Logotipos Institucionales. Muestra los logotipos de la Universidad de Los Andes (ULA) y la Dirección de Organización y Sistemas (DOyS), patrocinantes de este proyecto. Tanto el "logo" de la ULA como el de DOyS, son también hipervínculos, cada uno de los cuales, con un clic del usuario, conducen a las páginas Web principales de la institución, respectivamente www.ula.ve y www.doys.adm.ula.ve. Adicionalmente se hace mención a la Serie de Automatización de Oficinas, conjunto de aplicaciones computacionales a las que pertenece este producto.

#### **La Ventana Créditos**

Cuando el usuario hace clic en el hipervínculo "Créditos" de la Ventana de Inicio, el sistema muestra la Ventana de Créditos. Esta presenta información de bs participantes directos en la elaboración y puesta en marcha del CHE v.2000. Aquí se listan, además de sus nombres, las direcciones de correo electrónico a donde el usuario puede dirigir sus comentarios. A continuación la explicación de sus elementos novedosos:

1.- Menú de Ventana. Como se estila en el ambiente Microsoft Windows ®, esta y varias

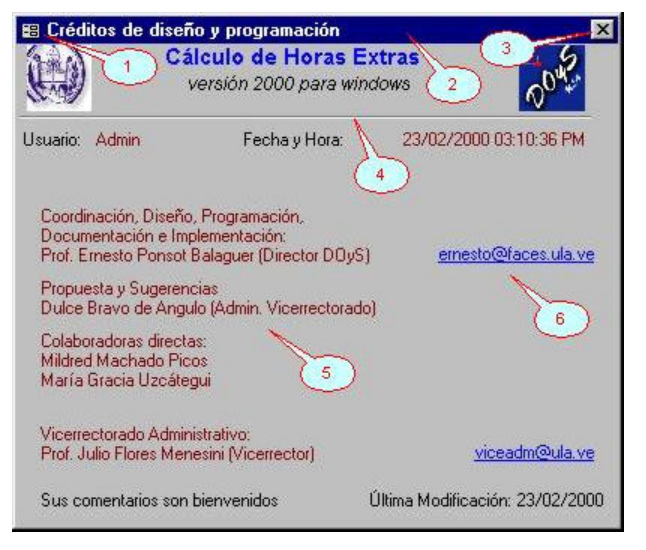

de las ventanas del sistema contienen un menú estándar que aplica a la ventana en si misma (ver Aspectos Comunes de Ventanas). En este caso, se habilita la herramienta para mover la ventana (empleando las flechas) y cerrarla. Un clic en el ícono y luego en la opción deseada producen el efecto. Sin embargo, ambas acciones tienen una forma más sencilla de ser ejecutadas: para mover una ventana es suficiente con hacer clic y arrastrar el título de la misma (2) al lugar deseado y para cerrarla basta dar clic en el ícono **X** (3)

2.- Título de la Ventana. En esta franja se muestra el título de la ventana que describe la función que cumple en el sistema, en este caso, mostrar información acerca del autor y demás colaboradores. Al hacer clic y arrastrar se consigue moverla.

3.- Botón Cerrar (**X**). Esta y todas las ventanas del sistema (excepto la Ventana de Inicio), contienen este botón. Su función es cerrar la ventana lo que se consigue haciendo clic. De hecho, la salida del sistema mismo, ocurre cuando se presiona este botón en la ventana de la aplicación (o ventana madre). Esta operación merece especial cuidado pues el cierre de una ventana, sin haber guardado los datos que en ella se hayan introducido, puede interpretarse en algunos casos como si el usuario quisiera desecharlos. De ser así, los datos que se estén mostrando se perderán, en caso contrario, hay que guardar la información antes de cerrar la ventana. No obstante, el sistema provee mensajes que advierten al usuario de las consecuencias de sus acciones.

4.- Encabezado. Las principales ventanas del sistema tienen un encabezamiento como este, que muestra información general sobre el título y la sesión de trabajo (ver El Encabezado). El usuario no puede interactuar con él, sólo se muestra para mantenerlo informado.

5.- Autor y Colaboradores. En esta sección de la ventana se muestran los nombres de los participantes directos en el proyecto a título informativo. Especial mención merece que este producto ha sido realizado bajo la gestión del profesor Julio Flores Menesini, Vicerrector Administrativo de la Universidad de Los Andes.

6.- Correos Electrónicos. En este espacio se muestran enlaces directos a las cuentas de correo electrónico disponibles. Para poder escribir un mensaje y enviarlo por correo electrónico a alguna de las cuentas mostradas, es necesario que el usuario cuente con una conexión estable a la red y un programa (no proveído por el sistema) de correo electrónico. Satisfecho el requisito, un clic en el hipervínculo deseado desencadena la ejecución del programa de correo electrónico, automáticamente configurado para enviar un mensaje a la persona en cuestión.

#### **El Encabezado**

Como facilidad informativa, en la mayoría de los formularios del sistema se presenta un encabezado. En él se muestran datos generales de interés que alertarán al usuario sobre el contexto en el que se encuentra trabajando.

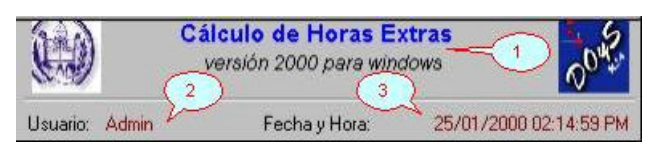

1.- Identificación del Sistema. En esta sección informativa se encuentra el logotipo de la ULA, iconografía con que se reconoce a la Universidad de Los Andes; el nombre del sistema, título del sistema CHE v.2000 y el logotipo de la DOyS, iconografía con que se reconoce a la Dirección de Organización y Sistemas, de donde nace este trabajo.

2.- Usuario Actual del Sistema. En este sistema, siempre será "Admin" el usuario actual, sin embargo, en ambientes multiusuario, pueden existir varios haciendo uso simultáneo del sistema. Si este es el caso, cada sesión de trabajo se identifica aquí con el usuario que la ha iniciado. Esta información es también ilustrativa y no se puede interactuar con ella.

3.- Fecha y Hora de Trabajo. Cada vez que se abre una ventana de trabajo, el encabezado toma la fecha y hora del computador y la muestra en este espacio. La intención es que el usuario sepa su situación en el tiempo mientras trabaja y pueda incluso programar mentalmente el aproximado

que desea dedicar a esta actividad. Estas no son la fecha y hora a cada instante, sólo aquellas que ocurrían en el momento en que se actualizó por última vez la ventana. Desde el encabezado no es posible editar estos datos. Cuando el computador donde reside el sistema mantiene en correcto estado la fecha y hora, rara vez habrá que preocuparse de ellos. Sin embargo, en el caso de que el computador con frecuencia pierda la configuración, el usuario deberá mantenerlos manualmente utilizando para ello la opción Fecha y Hora del Sistema del menú Misceláneas (ver Menú Misceláneas y Ventana Fecha y Hora del Sistema). La importancia de estos valores radica en que ellos aparecen como información complementaria en todo el sistema, incluyendo los informes, en consecuencia, para evitar confusiones en los tiempos de los documentos impresos, es aconsejable mantenerla apropiadamente.

#### **La Ventana de la Aplicación**

Una vez insertada la clave de acceso (ver la sección Ejecutar el CHE 2000) y aceptada la presentación del sistema (ver la sección Ventana de Inicio), comienza el trabajo desde lo que se denomina la Ventana de la Aplicación. Esta es el área en la cual se desarrollará toda la actividad.

1.- Menú de Ventana. Como se explicó en la Ventana de Créditos, esta

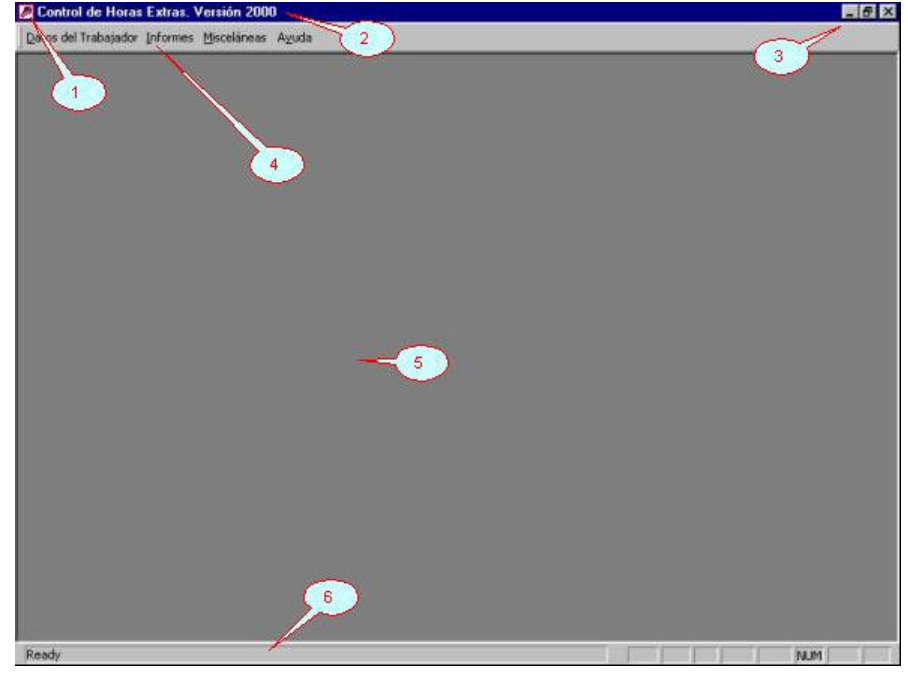

y las demás ventanas del sistema contienen un menú estándar que aplica a la ventana en si misma, En este caso, sin embargo, sólo se habilitan las opciones Restaurar (para volver la ventana de la aplicación a su posición y tamaño originales), Minimizar (para llevarla a la barra de tareas del Windows como un ícono) y cerrar –en este caso, la aplicación - (acción que se consigue también dando clic en el ícono **X**)

2.- Título de la Aplicación. Muestra el título de la ventana que describe el nombre de la aplicación: Control de Horas Extras Versión 2000. Como en otras ventanas, al hacer clic y arrastrar se consigue cambiar de lugar la ventana de la aplicación.

3.- Botones de Ventana. Estos tres botones controlan la posición y el cierre de la ventana de la aplicación (ver la sección Aspectos Comunes de las Ventanas). De izquierda a derecha: El primer botón (guión de subrayado), desencadena la reducción en forma iconizada o de botón de la ventana y su colocación en la barra de tareas del Windows. El segundo botón (un recuadro), desencadena el aumento del tamaño hasta ocupar todo el espacio disponible en pantalla. El tercer botón (una le tra X) desencadena el cierre de la ventana y la aplicación; esta última acción es

irreversible y entonces la aplicación sólo podrá ser activada nuevamente, ejecutándola desde el menú de programas como se describe en la sección Ejecutar el CHE 2000.

4.- El Menú de la Aplicación. Esta sección de la ventana de la aplicación se dedica al menú de opciones que el usuario puede escoger para trabajar con el programa: Datos del Trabajador, Informes, Misceláneas y Ayuda. Cualquiera de ellas se selecciona con un clic de ratón o con la combinación Alt – "letra", sustituyendo "letra" con la letra indicada por la opción con un subrayado. A esta técnica se le denomina en Windows el "Método Abreviado" (ver Técnicas de Teclado). La descripción de estas opciones en la secuenc ia esperada de trabajo es el motivo principal de este documento.

5.- Área de Trabajo. Esta porción de la ventana de la aplicación contendrá las ventanas "hijas" sobre las que realmente se realiza la operación del sistema y la manipulación de datos. En gene ral es un espacio reservado al programa y no se espera que el usuario interactúe con el.

6.- La Barra de Estado. Como en la mayoría de los programas Windows, la ventana principal de la aplicación mantiene un espacio dedicado a dar mensajes al usuario de carácter general. Este espacio se llama comúnmente "barra de estado" porque indica "el estado" de variables de ambiente importantes, tales como indicaciones de escritura en mayúsculas o bien el encendido del teclado numérico o editar reemplazando los caracteres, entre otras. Una función importante de la barra de estado y a la que el usuario debe estar atento, es la colocación de mensajes explicativos sobre los distintos campos de datos con los que se topa en su accionar. Ellos aparecen dinámicamente a medida que el usuario enfoca sobre cada control de datos en las ventanas.

#### **Aspectos Comunes de las Ventanas**

CHE 2000 sigue en la medida de lo posible, estándares que aplican a varios objetos distintos del programa. La idea es que el usuario se familiarice rápidamente con los métodos de operación, una sola vez y de ahí en adelante, los materialice de la misma manera en distintos contextos. Así, en el caso de las ventanas, hay elementos comunes a todas ellas, es decir, hay elementos que el usuario encontrará en

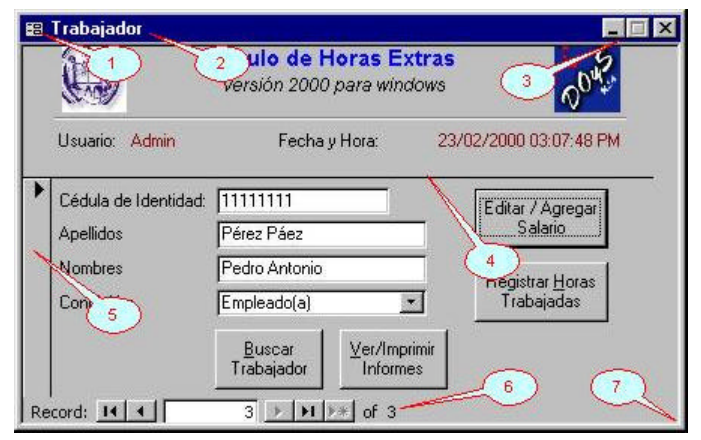

todas (o casi todas) y que en todas se comportan de la misma manera. A continuación una descripción detallada de estos elementos utilizando como ejemplo la ventana Trabajador.

1.- Menú de Ventana. Como se explica en la Ventana de Créditos y en la Ventana de la Aplicación, todas las ventanas del sistema contienen un menú estándar que aplica a la ventana en si misma. En general, este menú provee las opciones Restaurar, Mover, Tamaño, Minimizar, Maximizar y Cerrar. Algunas de ellas están siempre activadas, otras en cambio, se activan y desactivan dependiendo del contexto. Todas estas operaciones pueden ser realizadas de otra forma, utilizando sólo el ratón, pero la presencia del menú se justifica por la eventual necesidad de realizarlas utilizando el teclado. A este menú se puede acceder con un clic de ratón o con la tecla Alt y luego las flechas. La opción Restaurar, se utiliza para volver la ventana de la aplicación a su posición y tamaño originales. Mover, para cambiar de posición la ventana utilizando las flechas del teclado. Tamaño, para agrandar o achicar el tamaño de la ventana también utilizando las flechas. Minimizar, para llevarla a la barra de tareas del Windows o al área de trabajo de la aplicación como un ícono. Maximizar, para hacerla ocupar toda el área de pantalla. Y Cerrar, para descargar la ventana del área de trabajo haciendo que desaparezca del campo visual.

2.- Título de la Ventana. Muestra un mensaje que representa el título de la ventana que se encuentra activa. En general, este título es suficientemente informativo acerca de la función que cumple la ventana. Al hacer clic y arrastrar se consigue cambiar la posición del objeto.

3.- Botones de Ventana. Estos tres botones controlan la posición y el cierre de la ventana como sustitutos de las opciones que se encuentran en el Menú de la Ventana. De izquierda a derecha: El primer botón (guión de subrayado), desencadena la "minimización" de la ventana, esto es, la reducción en forma iconizada o de botón de la ventana y su colocación en la barra de tareas del Windows o el área de trabajo de la aplicación; para restaurarla a su posición original, el usuario debe dar un clic sobre el ícono resultante en la barra de tareas o sobre el botón de restauración (en el centro de los botones) del ícono en el área de trabajo. El segundo botón (un recuadro), desencadena la maximización de la ventana, esto es, el aumento del tamaño hasta ocupar todo el espacio disponible en pantalla; en este punto (con la ventana "maximizada"), el botón es sustituido por otro con varios recuadros secuenciados, cuya misión es la de restaurar la ventana a su tamaño original. El tercer botón (una letra X) desencadena el cierre de la ventana (o de la aplicación si se trata de la Ventana de la Aplicación)

4.- División entre Encabezado y Área de Datos. La mayoría de las ventanas tienen esta línea divisoria para separar el encabezamiento (que aparece de la misma forma aún cuando cambien los datos) y los datos (que cambian con el movimiento del usuario a través de los registros). Se trata simplemente de una señal para distinguir lo que es "dato" o "registro", susceptible de modificaciones, de lo que no lo es.

5.- Botón de Registro. Este botón identifica o representa el registro de datos en su conjunto. Se utiliza cuando se desea realizar una operación que involucra a todo el registro de datos, por ejemplo, copiar o eliminar el registro. Responde a un clic de ratón sobre él y marca o desmarca el registro completo. No aparece en todas las ventanas puesto que no todas ellas accionan registros de datos. Algunas sólo controlan campos de datos temporales que no son almacenados en la base de datos.

6.- Botones de Movimiento entre Registros. Algunas de las ventanas se dedican a la edición de datos, dispuestos en forma de registro (conjunto de campos que se refieren a un mismo elemento). En los sistemas que como el CHE v.2000 utilizan el modelo relacional de base de datos, los registros en el computador se disponen uno a continuación del otro formando lo que el usuario podría entender como una tabla (aunque normalmente no la vea). Entonces, es imprescindible contar con una forma de moverse de un registro a otro para visualizar la información que contiene la base de datos. Esta operación se realiza con los botones de movimiento entre registros. Así, de izquierda a derecha en el ejemplo, al ser presionados:

- El botón "barra y flecha izquierda", conduce y posiciona el cursor activando el primer registro de la tabla
- El botón "flecha izquierda", conduce y posiciona el cursor activando el registro anterior al actual
- El cuadro "número de registro", muestra el número del registro activo en el momento y permite al usuario introducir un nuevo número de registro al que desea ir directamente (dando Enter)
- El botón "flecha derecha", conduce y posiciona el cursor activando el registro siguiente al actual
- El botón "flecha derecha y barra", conduce y posiciona el cursor activando el último registro de la tabla
- El botón "flecha derecha y asterisco", conduce y posiciona el cursor agregando un nuevo registro vacío a la tabla para la inserción de datos
- La indicación de "número total de registros", como se desprende de su nombre, muestra el total de registros que contiene la tabla que controla la ventana o formulario.

Por supuesto, algunos de estos botones aparecen activados o desactivados dependiendo del contexto, así por ejemplo, el botón "flecha derecha" se desactiva cuando el usuario se encuentra al final de la tabla y no hay registros que sigan. Adicionalmente, no siempre es posible acceder al botón "flecha derecha y asterisco" pues como protección de los datos, el sistema dispone de una alcabala antes de poder agregar nueva información (ver Aspectos de Edición de Datos)

7.- Marco de la Ventana. Las ventanas aparecen en el sistema con distintos marcos. El tipo de marco indica al usuario si puede o no cambiar su tamaño. En el ejemplo, este marco permite que el tamaño de la ventana sea alterado simplemente acercando a él, el ratón (lo que cambia el aspecto del puntero a una cruz), dando clic en ese momento y arrastrando se consigue cambiar el tamaño a voluntad (en inglés se le conoce a esta operación como "drag and drop" –marcar y arrastrar-)

#### **Aspectos de Edición de Datos**

El objetivo del sistema es brindar la posibilidad de incluir información diversa, relacionada con el trabajador y sus horas extras laboradas, para efectuar o procesar los cálculos del pago a que se haya hecho acreedor

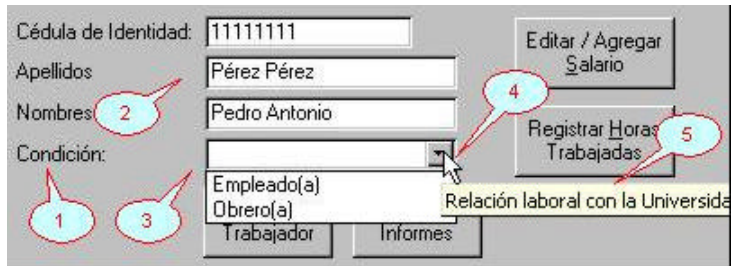

según las normas. Así, el principal esfuerzo del usuario para interactuar con el sistema será la edición de datos (inserción de nuevos datos y modificación o eliminación de los existentes)

Los datos que son necesarios para realizar las operaciones son de diversos tipos, sin embargo, todas las secciones del sistema les dan el mismo tratamiento. Esto es así, una vez más, para definir estándares que le permitan al usuario familiarizarse con esta operación una sola vez y de allí en adelante, actuar sobre ellos prácticamente de la misma forma.

La inclusión de nuevos datos o la modificación o eliminación de los existentes, se realiza a través de los formularios (ventanas) de la aplicación. A su vez, las ventanas contienen diversos elementos (de registros, botones, opciones, etc.) entre los cuales se encuentran algunos "objetos", denominados "controles" dedicados exclusivamente a aceptar los datos del usuario. Estos controles también pueden ser de tipos variados. Para interactuar con los datos, en el CHE v.2000 se utilizan dos tipos de controles: cuadros de texto y cuadros combinados. En casos especiales se utilizan cuadros de lista (ver Buscar Trabajador) y cuadros de opciones (ver Informes). Adicionalmente, parte importante de la edición de datos tiene que ver con botones, bien sea dentro de la ventana o en las barras de herramientas. Con la figura como ejemplo, véase a continuación la descripción del funcionamiento de algunos de estos objetos.

1.- Etiquetas. Son los identificadores de cada control de datos. Se trata de un nombre explicativo que recibe el control e indica el dato que se espera contenga. Siempre estará próximo al control mismo pero no es editable, es decir, el usuario no puede alterar su contenido.

2.- Cuadros de Texto. (text box) Son espacios con fondo blanco, rectangulares, especialmente previstos para aceptar datos en forma de caracteres. En la inserción de datos hay alternativas: si el dato se encuentra seleccionado (en vídeo inverso), basta con escribir desde el teclado y el valor será sustituido por lo que se escriba. Si el dato no está seleccionado, puede seleccionarse dando clic de ratón y arrastrando el apuntador tanto como sea necesario (nuevamente aparecerá en vídeo inverso) o bien, puede darse un clic en el cuadro para posicionar el cursor y allí, accionando las teclas de edición Backspace o espacio atrás (<--) y Delete o suprimir espacio adelante (Del o Supr), borrar la información incorrecta para luego escribirla correctamente. La posición del cursor es clave para la edición de datos. Se trata de un apuntador que cambia su aspecto dependiendo del lugar en que se encuentre, por ejemplo, para la edición en un cuadro de texto se transforma en una barra vertical delgada que titila e indica el sitio que el usuario se dispone a editar.

3.- Cuadro Combinado. (combo box) Es un objeto similar a los cuadros de texto en el sentido de que acepta caracteres en forma de dato. Se denomina cuadro combinado pues es un híbrido entre un cuadro de texto y un cuadro de lista (este último recibe su nombre por aceptar una lista de valores de entre los cuales el usuario podrá seleccionar uno). Entonces el cuadro combinado acepta texto, pero aquel que sea seleccionado por el usuario de entre varios propuestos por una lista de valores (en el ejemplo, se proponen dos valores: Empleado(a) y Obrero(a)). De esta forma, el usuario puede quedar limitado a introducir sólo los datos válidos para el campo. El cuadro combinado puede operarse con el ratón, dando clic en el botón "flecha abajo" del cuadro para desplegar la lista de posibles valores, luego, con el mismo ratón, seleccionando el valor deseado. También funciona situar el foco sobre el cuadro combinado (dando clic en él) y luego con la combinación de teclado Alt-"flecha abajo" desplegar la lista, la cual puede ser recorrida con las flechas hasta dejar seleccionada la opción deseada y presionar Enter para hacer efectiva la selección. Otra facilidad es la búsqueda incremental en la lista, por ejemplo, si se quisiera seleccionar Empleado(a) como el valor, se podría escribir la letra "e" del teclado, luego la "m", y así sucesivamente hasta que aparezca la palabra en cuestión o aquella cuyas primeras letras coincidan en el orden dado. Esta operación ahorra bastante tiempo.

4.- Puntero del Ratón. Es la flecha que indica el lugar de la pantalla donde se encuentra el apuntador de ratón. Este puntero cambia su forma dependiendo del lugar y la acción que el usuario se disponga a ejecutar.

5.- Ayuda de Control. Una de las características resaltantes del sistema es que cada control importante, sea o no de datos, está provisto de una breve pero explicativa frase que indica su función. Estas frases aparecen en la pantalla cuando el usuario posiciona y deja un momento el puntero de ratón sobre el control del que desea ver la explicación. Aparece siempre en colores amarillos y un tipo especial de letra.

La edición de datos se realiza combinando los distintos elementos de las pantallas con los botones de formulario y de barra de herramientas así como con los controles de registros que permiten el movimiento de un elemento de datos a otro. Tal vez el elemento más importante para la edición de datos sea la Barra de Edición que aparece automáticamente cuando se invoca una ventana de datos.

### V 阊 ж **STLP**

⊧∗

Cuando se abre una ventana para el trabajo, los datos que ésta controla aparecen resguardados o bloqueados. La idea es que el usuario decida a voluntad si desea modificarlos y evitar en la medida de lo posible, que éstos sean alterados por error involuntario. La Barra de Edición es entonces la que permite al usuario comenzar una operación de edición que sólo puede ejecutarse a voluntad expresa (y no por equivocación). Tiene cinco botones, de arriba abajo:

- Agregar Registro: (la flecha con el asterisco) Al ser presionado coloca la ventana de datos que se encuentre activa en ese momento, en posición de aceptar un nuevo registro de datos, esto es, todos los controles de texto están vacíos a la espera de ser llenados con nueva información. Se puede accionar con un clic de ratón sobre el botón o utilizando la tecla de método abreviado Ctrl.-A.
- Modificar Registro: (el lápiz) Al ser presionado coloca la ventana de datos y el registro activo en posición de aceptar cambios a los valores que se visualizan. En este estado, el usuario puede editar los datos alterando su contenido. Esta acción está vedada cuando trate de desencadenarse en estado de Agregar Datos. La razón es que no se espera sea necesario efectuar modificaciones a los datos que recién se agregan, pues hasta tanto no se guarden en la base de datos, el usuario puede cambiarlos en el mismo acto de agregar. Una vez que el usuario ha modificado los datos de un registro y se encuentra conforme con los cambios hechos, debe guardarlos utilizando para ello el botón Guardar que se expone más adelante. La modificación se acciona con un clic de ratón sobre el botón o utilizando la tecla de método abreviado Ctrl.-M.
- Guardar: (el disquete) Al ser presionado ordena al computador el traslado de la información que se está visualizando para el momento y que se encuentra en la memoria principal, hacia la base de datos en el disco duro de la máquina. Esto hace que los datos sean recordados y queden almacenados permanentemente en el sistema. Generalmente esta opción puede ser invocada en el estado Agregar Registro o Modificar Registro, una

vez que se está conforme con la información mostrada. En el estado Agregar Registro, sin embargo, no es necesario guardar los datos a cada momento puesto que ellos son resguardados cada vez que el usuario llega al final de un registro. Para guardar se acciona el botón con un clic de ratón o utilizando la tecla de método abreviado Ctrl.-G.

- Eliminar: (la X) La presión de este botón desencadena la eliminación física de un registro de datos. Para prevenir eliminaciones de registros por error, antes de concretarse la operación aparece ante el usuario un mensaje de advertencia que permite, aceptar la operación (en este caso, borrar el registro) o cancelarla (dejándolo intacto). Nótese que un registro eliminado no puede ser recuperado luego, por lo cual esta operación debe ser empleada con cuidado. Adicionalmente, no está demás recordar que un registro es un conjunto que tiene asociado varios campos de datos y en consecuencia, cuando se elimina, se están eliminando todos los campos asociados a él. Normalmente esto se hará necesario cuando se requiera sacar del sistema registros de horas o de trabajadores que ya no se necesiten. Para eliminar se acciona el botón con un clic de ratón o utilizando la tecla de método abreviado Ctrl.-E.
- Terminar Acción: (stop) Las operaciones Agregar o Modificar pueden ser detenidas en cualquier momento presionando este botón. La idea es que el usuario pueda pasar de una acción a otra sin tener que cerrar y volver a abrir la ventana. Cuando por ejemplo se esté agregando un nuevo registro, se haya concluido y se desee dejar de agregar para ir a modificar otro, se acciona este botón, como siempre, con un clic de ratón o la tecla de método abreviado Ctrl.-T, para luego ubicarse en el nuevo registro y recomenzar la operación ahora, de modificación.

#### **El Menú**

Datos del Trabajador Informes Misceláneas Ayuda

Al aceptar la Ventana de Inicio o presentación de la aplicación, se accede al área de trabajo. En ella se encuentra el Menú de Opciones del CHE v2000.

Este producto proporciona al usuario cuatro opciones principales de trabajo: Datos del Trabajador, Informes, Misceláneas y Ayuda. Cualquiera de ellas puede ser seleccionada con un clic de botón o bien con la tecla de método abreviado que se indica subrayada. Datos del Trabajador junto con Informes, representan las principales opciones de trabajo del sistema, sin embargo, la primera opción con que seguramente tendrá que tratar el usuario es Misceláneas o posiblemente Ayuda.

Desde el menú principal, la opción Datos del Trabajador simplemente conduce a la ventana Trabajador. La opción Informes, abre la ventana Informes. Misceláneas conduce a un submenú de opciones, algunas de las cuales son primordiales para el cómputo de las horas extras y emisión de reportes y Ayuda, conduce también a un submenú de dos opciones dedicadas a proporcionar la documentación en línea del producto, los detalles de uso y técnicos requeridos, incluyendo este

propio documento. Comenzando por la Ayuda, a continuación la explicación detallada de cada una.

#### **El Submenú Ayuda**

Da al usuario dos opciones: Sobre CHE v.2000 y Manual del Usuario. Al

ser seleccionadas, la primera simplemente despliega la Ventana de Inicio del producto donde el usuario podrá leer las características generales del sistema, tendrá acceso a páginas Web importantes y podrá ver los datos de los realizadores. La segunda, presenta una versión electrónica de este mismo documento que puede leerse en línea, es decir, a medida que se avanza en el trabajo con la aplicación. Esta versión electrónica del documento se despliega en formato de exploración Internet local y a veces se le denomina también Manual de Referencia en Línea de la Aplicación. Ambas opciones no han sido diseñadas para interactuar con el usuario, sólo presentan información útil para la operación del software.

#### **El Submenú Misceláneas**

Presenta al usuario dos grupos con cinco opciones en total. Los grupos separados por una línea divisoria se dedican, el primero, a opciones de configuración y el segundo, a opciones de mantenimiento. La única opción de mantenimiento del sistema es

Compactar y Reparar. La compactación y reparación es un proceso automático que se desencadena cuando el usuario da clic en la opción; consiste en una revisión interna de los enlaces de la base de datos y una "defragmentación" de los archivos, lo que ahorra espacio en el disco duro. El usuario deberá ejecutar esta acción siempre antes de que se disponga a respaldar la aplicación (para minimizar el espacio requerido en el respaldo). También debe hacerse cada cierto tiempo (puede ser semanalmente) para corregir eventuales errores producto, por ejemplo de fallas eléctricas, y mantener los datos del sistema tan cerca como sea posible físicamente, incrementando la velocidad de acceso al computador.

Las opciones de configuración son verdaderamente importantes para el CHE v.2000. Su misión es establecer los parámetros laterales de acción para el cálculo de horas extras. Véase a continuación una descripción de cada una de ellas.

#### **La Ventana Fecha y Hora del Sistema**

Al dar clic en la opción Fecha y Hora del Sistema, del grupo de configuración del submenú Misceláneas, aparece esta ventana titulada "Fecha y Hora del Sistema". Permite al usuario alterar la fecha y hora del computador que será utilizada en los reportes impresos y el encabezado. Es importante puesto que en algunas ocasiones, el reloj interno del equipo

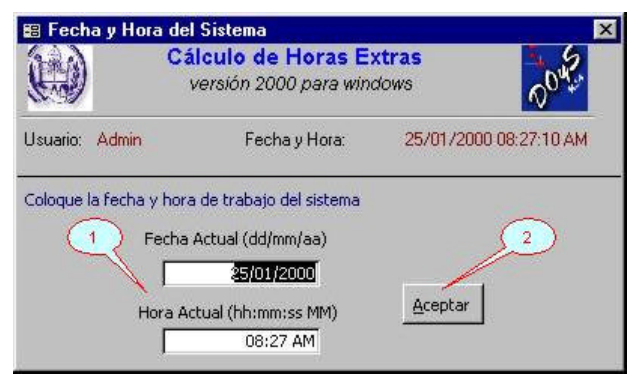

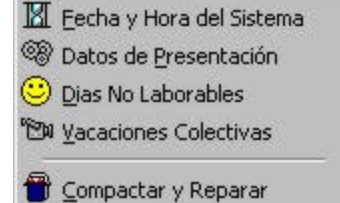

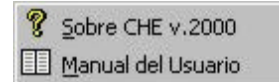

no funciona apropiadamente y pierde estos datos. En ese caso la fecha y hora aparecerán equivocadamente en los documentos. Por consiguiente, es necesario que el usuario se mantenga alerta sobre el particular y en caso de ser necesario, ocurra ante esta opción a colocar correctamente la información.

1.- Datos de Fecha y Hora. Aparecen dos controles de datos. El primer cuadro de texto tiene la etiqueta Fecha Actual (dd/mm/aa) y está preparado para aceptar un dato del tipo fecha en el formato día / mes / año. Se trata de la fecha en que se encuentre el usuario. Por defecto este control propone la fecha que corre en el computador para ese momento. Si el dato no es correcto, el usuario debe reemplazar esta fecha simplemente escribiéndola dentro del control.

El segundo cuadro de texto editable se denomina Hora Actual (hh:mm:ss MM). Admite una nueva hora de trabajo en formato hora : minutos : segundos PM ó AM (se pueden omitir los segundos). La idea es que el usuario coloque la hora en que se encuentra para el momento.

2.- Botón Aceptar. Una vez que se han editado los valores de fecha y hora y el usuario está conforme con los nuevos valores (o acepta los que el sistema propone), debe presionarse este botón. Al dar clic en él se desencadena un proceso interno que sustituye la fecha y hora actuales del sistema por los valores presentes en los cuadros de texto.

Para abandonar la edición de los datos, sin realizar los cambios que se estén visualizando al momento, basta presionar el botón Cerrar (X), siempre en la esquina superior derecha de la ventana. Esta acción omite las modificaciones de la fecha y hora, dejando sin efecto los cambios y cierra la ventana.

#### **La Ventana de Datos de Presentación**

Permite la configuración de los datos del administrador responsable del pago de horas extras, el director y la dependencia que autoriza. Esta información se dispone luego en los informes o reportes que emite el sistema, en algunos casos sólo a título informativo y en otros como espacio para estampar la firma de la

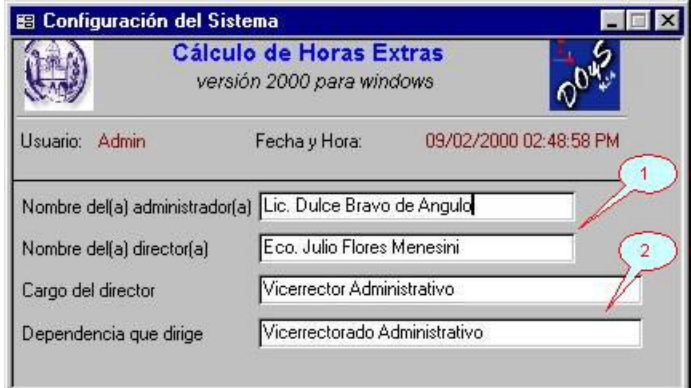

persona. No es de esperar que sea necesario actualizarlos con mucha frecuencia, generalmente sólo será necesario hacerlo en la primera sesión de trabajo y luego, cuando estas personas cambien. De todas maneras, su correcta configuración es imprescindible para efectos legales posteriores, pues como se dijo, quedan estampados en los documentos y comprobantes.

Aunque se trata de una ventana dedicada a la edición de datos, no contiene ni el botón de registro ni los controles de movimiento entre registros. Tampoco activa la barra de herramientas de edición. La razón es que estos valores siempre conforman un solo registro, es decir, no es posible que coexistan distintos administradores o jefes de dependencias en una misma instancia del programa. Así, el usuario sólo puede alterar, si es preciso, los valores por defecto (que corresponden al vicerrectorado administrativo), cambiándolos por los nuevos.

1.- Nombres de Responsables. En este espacio se dispone de dos cuadros de texto que aceptan respectivamente el Nombre del Administrador de la dependencia pagadora y el del Director que autoriza el pago. Estos nombres deben aparecer tal como se desea que sean impresos en los informes.

2.- Cargos de la Dependencia. Estos dos cuadros de texto permiten al usuario insertar el cargo del Director que autoriza los pagos y la dependencia responsable de ejecutarlos. Como antes, deben ser escritos tal como se desea aparezcan en los reportes.

#### **La Ventana Días No Laborables**

Está dedicada a la edición, uno a uno, de los días no laborables. Estos son los días en que será necesario pagar de forma especial la labor del trabajador. El usuario debe incluir cada día no laborable en esta ventana ANTES de calcular el pago de horas extra ya que de esta información depende el cómputo automático. No obstante, generalmente sólo será necesario recurrir aquí una vez al año, para documentar el calendario oficial de días especiales definidos por la Universidad.

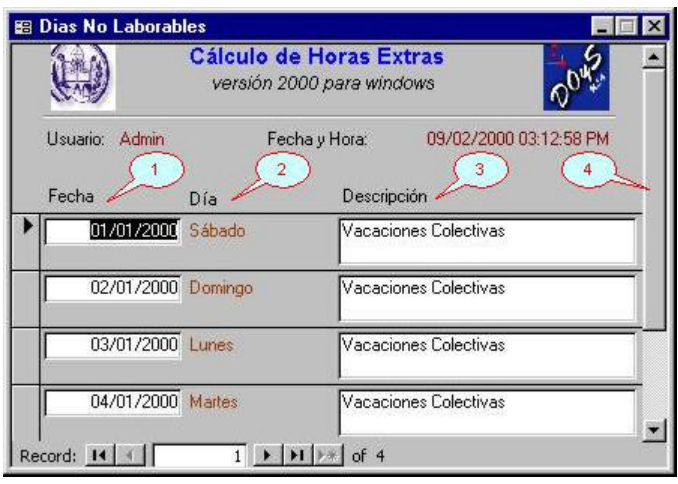

Aunque la ventana acepta cualquier día y los muestra todos, en general sólo será necesario introducir aquellos días aislados del calendario universitario que no se correspondan ni con vacaciones colectivas ni con fines de semana (por ejemplo, 1º de mayo, Día Internacional del Trabajo). Los fines de semana los conoce automáticamente el computador (de su calendario interno) y las vacaciones colectivas, por tratarse de períodos que agrupan varias fechas consecutivas, se tratan más fácilmente desde la opción Vacaciones Colectivas, en donde pueden agregarse fechas consecutivas entre dos dadas, sin necesidad de introducirlas una a una. Hay una excepción CRUCIAL a esta regla: alguno de los días no laborables, aquellos que defina especialmente la Universidad, deben ser contados para el pago doble si resultan en fin de semana o períodos vacacionales. Cuando sea este el caso, hay que hacer la excepción e incluirlos (para que el computador sepa que no se trata de un simple fin de semana sino de un día fin de semana y especial). Fines de semana de períodos vacacionales, son de este tipo, sin embargo, si se utiliza la opción Vacaciones Colectivas, quedan automáticamente registrados.

Este es el único formulario del sistema que muestra los datos de forma continua, es decir, viendo varios registros en la misma ventana. Aún así su comportamiento es equivalente al de los demás, por lo que se requiere del empleo de la barra de herramientas de edición para operar entre cada registro. La razón es que puede resultar más ilustrativo para el usuario ver varias fechas consecutivas que una sola, de entre las muchas que seguramente llegará a haber.

1.- Fecha. Es un cuadro de texto que admite una fecha (se espera, de día no laborable) en el formato habitual día / mes / año.

2.- Día de la Semana. Una vez que el usuario introduce una fecha, el computador "calcula" automáticamente el día de la semana que le corresponde de su calendario interno y lo muestra a título ilustrativo para el usuario.

3.- Descripción. Es también un cuadro de texto que admite una cadena de caracteres, se supone descriptiva de la fecha en cuestión.

4.- Barra de Desplazamiento Vertical. No se trata de un control de datos. Es un elemento de movimiento entre registros. Como el formulario admite visualizar varios registros a la vez y la pantalla no es de tamaño ilimitado, se hace necesario contar con una herramienta que haga posible el desplazamiento visual de los registros a través de la ventana. Esta es su función. Cuando el usuario desee visualizar registros en otra posición, simplemente hace clic y arrastra la barra al lugar deseado o va dando clics en los botones de desplazamiento vertical (arriba y abajo) que la acompañan. No obstante, no se debe confundir el desplazamiento visual de los registros con el posicionamiento del cursor en un registro, en otras palabras, desplazar el campo visual entre registros, no desplaza el enfoque que pueda eventualmente tener un registro que dejó de ser visto. Para seleccionar un nuevo registro o enfocar otro, hay que dar clic en el botón del registro deseado.

#### **La Ventana Vacaciones Colectivas**

La última opción del grupo de configuración en el menú Misceláneas, es la que acciona este formulario. Se dedica, como el nombre sugiere, a proveer un mecanismo automático que permite establecer como días no laborables aquellos que se corresponden con los períodos continuos vacacionales. Su razón de ser es automatizar la definición de los períodos vacacionales para evitar que el usuario deba

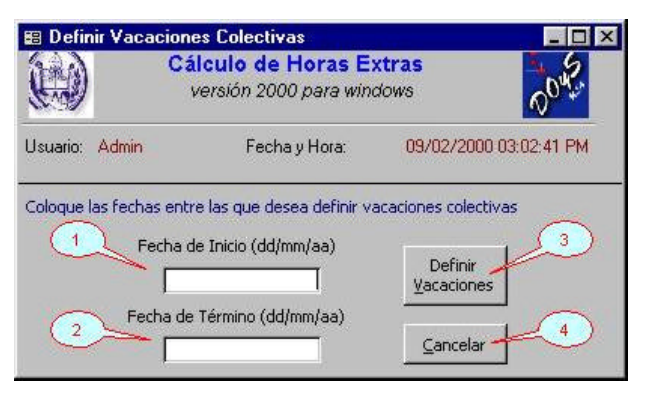

insertar fecha a fecha cada día que les corresponda. No se trata de una ventana de datos, es decir, no acciona directamente sobre la base de datos (por ello no tiene los controles de registro ni la barra de edición). El usuario sólo da dos fechas entre las cuales desea definir un período de vacaciones colectivas y al aceptar, desencadena su definición una tras otra en la tabla de días no laborables automáticamente. Si una fecha ya se encuentra entre las no laborables, simplemente es saltada por el algoritmo.

1.- Fecha de Inicio. Fecha en formato día / mes / año, del día inicial del período vacacional. Aunque se trate de un día de fin de semana, debe colocarse para la definición. Por ejemplo, en el año 2000, el período vacacional de Semana Santa comienza el día 15/04/00 (sábado)

2.- Fecha de Término. Fecha en formato día / mes / año, del día en que culmina el período vacacional. Como antes, aunque se trate de un día de fin de semana, debe colocarse. En el ejemplo, el período vacacional de Semana Santa termina el día 23/04/00 (domingo)

3.- Definir Vacaciones. Una vez que se muestren en pantalla los cuadros de texto contentivos de las fechas inicial y final del período vacacional a definir, el usuario da clic en este botón (o acciona la combinación Alt-V). Esto desencadena la ejecución de un algoritmo que, partiendo de la fecha inicial (inclusive), sumando un día cada vez, agrega a la tabla de Días no Laborables, cada fecha con la descripción por defecto "Vacaciones Colectivas", hasta que culmina con la fecha de término (inclusive). Este proceso debe ser realizado para cada período diferente de vacaciones colectivas en el año, definiendo el período como fechas consecutivas. Por ejemplo, habrá que hacerlo una vez para el carnaval, otra para la Semana Santa, otra para las vacaciones de Agosto y otra para las de Diciembre. Al concluir el proceso de asignación, los cuadros de texto se vacían quedando listos para aceptar un nuevo período.

4.- Cancelar. Si el usuario se arrepiente de la definición que se muestra o ya la ha realizado y no desea definir otro período en el momento, presiona este botón (o acciona la combinación Alt-C). Algo similar se consigue haciendo clic en el botón de cierre de la ventana.

Con esto concluye la explicación de las opciones de configuración en el menú Misceláneas. Véase a continuación Las opciones restantes del Menú Principal.

#### **Los Datos del Trabajador**

CHE v.2000 está diseñado en ambiente de base de datos. Esto, entre las muchas implicaciones que tiene, significa que los datos son almacenados eficiente y convenientemente. La conveniencia y eficiencia del almacenamiento (que a la larga ahorra mucho esfuerzo al usuario) se hace evidente cuando se incluyen los datos del trabajador. Un empleado u obrero universitario, por lo general, cubre y cobra

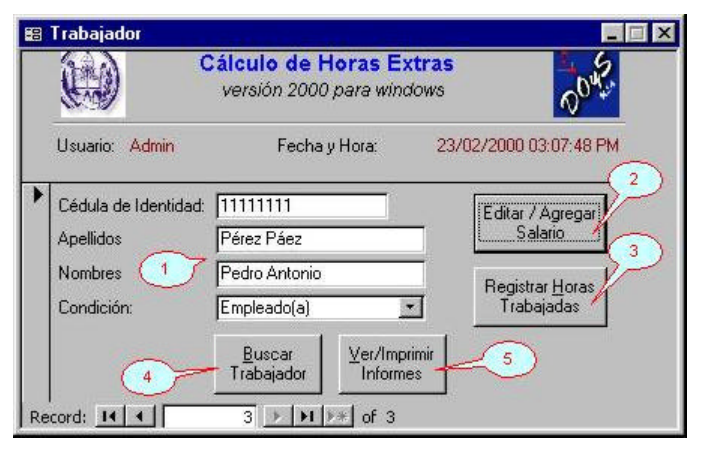

horas extras varias veces en momentos distintos del año. Pues bien, en otros ambientes, posiblemente sus datos personales de relevancia tendrían que ser introducidos cada vez que se deseara calcular algo relacionado con él. En este sistema no ocurre lo mismo. Aquí los datos del trabajador son introducidos UNA SOLA VEZ y en un solo sitio (esta ventana). A partir del momento en que estén dentro del sistema, no habrá necesidad de volverlos a tocar a no ser que cambien. Como el lector notará, esto significa que puede introducir la cédula, nombres, etc. una sola vez y de ahí en adelante, sólo deberá introducir las nuevas horas extras a que se haya hecho acreedor o asuntos relacionados. Por supuesto, si el trabajador no existe en la base de datos habrá que agregarlo primero pero, si ya existe, sólo habrá que localizarlo y luego insertar el resto de la información.

1.- Datos Básicos del Trabajador. Por supuesto, el pago de horas extras a una persona, pasa por contar con sus datos básicos. Éstos son los mínimos requeridos por el Sistema: Cédula de Identidad, Apellidos, Nombres y Condición del trabajador, cuyo pago de horas extras se procesa.

- Cédula de Identidad: es un cuadro de texto que admite una cadena de caracteres, sólo números, de hasta 12 caracteres. Este dato representa el número único y exclusivo de cada trabajador proveniente de su documento de identidad personal. El sistema no admite dos trabajadores cuyos valores de la Cédula de Identidad sean iguales. Si esto sucediera se obtendría un error de ejecución que impediría guardar el registro involucrado en el percance. De esta forma se previene que por olvido, un trabajador sea incorporado dos o más veces al sistema innecesariamente (y equivocadamente)
- Apellidos: cuadro de texto que admite una cadena de hasta 20 caracteres (mayúsculas y minúsculas) que representa el apellido completo del trabajador
- Nombres: cuadro de texto que admite una cadena de hasta 20 caracteres (mayúsculas y minúsculas) que representa el nombre completo del trabajador
- Condición: cuadro combinado que sólo admite dos posibilidades, Empleado(a) u Obrero(a) según sea la condición laboral principal del trabajador en cuestión. Estos valores discriminan la forma de cálculo que como se dijo antes, cambia de acuerdo con la condición del trabajador (ver Forma de Cómputo de Horas Extras)

2.- Editar / Agregar Salario. Una vez que "existe" un trabajador (han sido incluidos en el sistema su datos básicos) se procede a definir su salario, IMPRESCINDIBLE para el cálculo de horas extras. Esto no será necesario sino una vez, mientras que el salario permanezca inalterado pero, si cambia, se hará necesario incluir el nuevo salario que rige a partir de la fecha de cambio. El salario de un mismo trabajador se altera con el tiempo, por lo cual a medida que avanzan los años, será necesario recurrir a la inserción de un nuevo salario con cierta frecuencia (cada vez que cambie). Para ello, ubicando al trabajador en esta ventana, se da clic en el botón Editar / Agregar Salario (o la combinación Alt – S). Mas detalles acerca del salario pueden verse en  $\hbar$  Ventana Salario.

3.- Registrar Horas Trabajadas. Con la información básica del trabajador presente en la ventana, un clic de ratón (o la combinación Alt – H) conduce al usuario a la Ventana Horas Trabajadas. Allí será posible incluir el número y demás características de las horas de labor que deben cancelarse como extras al trabajador. Esta operación tiene que realizarse cada vez que haya que cancelar nuevas horas extras o cuando exista un error en las ya calculadas y se desee corregir.

4.- Buscar Trabajador. Este botón abre una ventana llamada "Buscar un Trabajador" (Alt – B), especialmente diseñada para mostrar una lista alfabética, por apellidos y nombres, de todos los trabajadores presentes en la base de datos. De esta forma, el usuario puede rápidamente identificar al trabajador con el que desea operar y hacer que la ventana Trabajador se posicione en el registro que le corresponde. No es una opción de datos, sino una facilidad de búsqueda muy útil, sobre todo si se piensa que puede llegar a haber en el sistema, un número significativo de trabajadores.

5.- Ver / Imprimir Informes. Con este botón, se accede directamente a la Ventana de Informes (también puede utilizarse la combinación Alt – V), donde el usuario configura y selecciona el reporte que desea emitir, especialmente pensando en hacerlo sobre los datos del trabajador que se encuentra activo en la ventana al momento. La Ventana Informes, también puede ser abierta directamente desde el menú Principal de la aplicación. Recuérdese que los informes del CHE v.2000, son básicamente tres: Horas Trabajadas, Cálculo de Horas Extras y Relación de Pago.

#### **La Ventana Salarios**

Cuando presiona el botón Editar / Agregar Salario de la Ventana Trabajador, el usuario desencadena la apertura de este formulario que le permite actualizar el salario del trabajador activo. Aunque se trata de una sola ventana, en apariencia hay dos diferentes. Una de ellas (primera figura) permite accionar con el salario de un obrero, mientras que la otra (segunda figura) con el de un empleado. La razón es simple: ambos salarios tienen una estructura diferente aunque para efectos del cálculo, una vez computado el sueldo diario, las horas extras se procesan de la misma forma.

#### *El caso de los obreros*:

1.- Datos del Trabajador Activo. Para que el operador del sistema sepa sobre qué trabajador se encuentra modificando los valores del salario, en este espacio, encabezando el formulario, se presenta el Nombre y la Cédula de Identidad del trabajador activo. Estos datos aquí, no son editables, sólo están a título ilustrativo. Para cambiar de trabajador activo (aún sin salir de la Ventana Salarios) basta

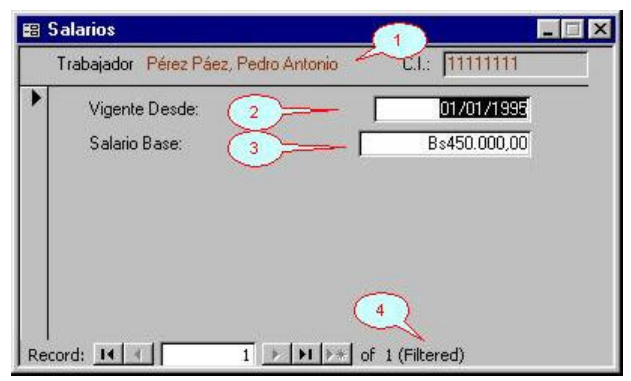

moverse entre los registros de la Ventana Trabajador y de forma sincronizada, se conseguirá ir enfocando el salario correspondiente.

2.- Vigente Desde. Este es un cuadro de texto que acepta una fecha en el formato habitual (día / mes / año). Ella representa la fecha a partir de la cual entró en vigencia el salario del trabajador en cuestión (al comienzo, una buena idea es seleccionar el  $01/01/1995$ , si se supone que no se introducirán datos de mayor antigüedad que el año 1995). Como se ha dicho antes, el salario de un trabajador cambia con el transcurrir de los años (asciende, se hace acreedor de un aumento, etc.) y como se comprenderá, al cambiar el salario, cambia la base de cálculo de las horas extras. Una vez que el salario ha sido introducido y ya existen horas extras calculadas y pagadas al trabajador, si ocurriese un cambio de salario, NO SE DEBE alterar el salario presente en el sistema, por el contrario, SE DEBE agregar un nuevo salario, con su nueva fecha de entrada en vigencia. La razón es que los cómputos pasados no se guardan tal como fueron hechos y la única forma de reproducirlos es si el computador conoce las fechas de vigencia del historial de salarios de cada trabajador. Para aclarar este punto, supóngase por ejemplo que se calcularon las horas extras de un trabajador con su salario del año 1999, viene el año 2000 y el salario del trabajador cambia; hace falta calcular horas extras para el año 2000 (ahora con nuevo salario), entonces, lo que procede es agregar el nuevo salario con vigencia desde dígase el 01/01/00, para que las horas ya calculadas y pagadas según el salario del año 1999, continúen intactas en futuros reportes o resúmenes estadísticos y las actuales se procesen correctamente con el nuevo salario.

3.- Salario Base. Para el cálculo del valor de la hora extra, el salario base de un obrero es el único factor monetario a considerar (ver Forma de Cómputo de Horas Extras). En este caso, se trata de un cuadro de texto capaz de aceptar un número en formato de moneda, no negativo, que representa el salario base del cálculo de la hora extra del trabajador en cuestión. El salario que se introduzca aquí, se supone ha entrado en vigencia para el trabajador según indique el campo Vigente Desde citado antes.

4.- Indicación de Filtrado de Registros. La palabra en inglés "filtered" que aparece, indica que la base de datos tiene más registros de salarios pero que sólo se están mostrando aquellos que corresponden al trabajador activo, es decir, los registros han sido "filtrados" (como si se tuviera un embudo) utilizando el criterio de sólo mostrar los que corresponden al trabajador actual. El usuario no debe entonces alarmarse cuando no encuentre los restantes salarios introducidos.

#### *El caso de los empleados*:

1.- Datos del Trabajador Activo. Análogamente al caso de los obreros, para que el operador del sistema sepa sobre qué trabajador se encuentra modificando los valores del salario, en este encabezado se presenta el Nombre y la Cédula de Identidad del trabajador activo. Estos datos tienen las mismas características que en el caso anterior

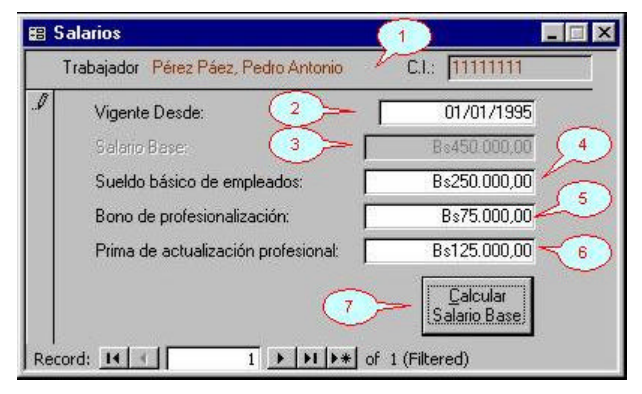

2.- Vigente Desde. Como antes, análogo al caso de los obreros, se trata de un cuadro de texto que acepta una fecha en el formato habitual (día / mes / año). Sus características y significado son aquí idénticas que para el caso anterior.

3.- Salario Base. Tiene en este caso, connotaciones análogas al anterior, en el sentido de que se trata de la base del cálculo para las horas extras. Sin embargo, aquí no puede ser editado directamente. Se trata entonces de un cuadro de texto, que acepta un número, pero dicho número es el resultado de la aplicación del botón Calcular Salario Base (7). Esto no es más que la suma del sueldo básico de empleado (4), bono de profesionalización (5) y prima de actualización profesional (6). Justamente es en esto que se diferencian los cómputos para empleados (los que componen su salario base del cálculo con estos tres factores) y obreros (con un solo factor para el salario base del cálculo)

4.- Sueldo Básico de Empleados. Como sumando para el salario base del cálculo se utiliza en primer lugar este valor, tomado de la estructura de salario del empleado (ver Forma de Cómputo de Horas Extras). Se trata de un cuadro de texto capaz de aceptar un número en formato de moneda, no negativo, que representa el sueldo base (no se confunda con lo que se ha llamado salario base del cálculo) del trabajador en cuestión. El salario que se introduzca aquí, se supone ha entrado en vigencia para el trabajador según indique el campo Vigente Desde citado antes.

5.- Bono de Profesionalización. Un segundo sumando para el salario base del cálculo es este valor, tomado también de la estructura de salario del empleado (ver Forma de Cómputo de Horas Extras). Se trata nuevamente de un cuadro de texto capaz de aceptar un número en formato de moneda, no negativo, que representa el bono de profesionalización que reciben en la actualidad aquellos empleados profesionales. El monto que se introduzca aquí, se supone ha entrado en vigencia para el trabajador según indique el campo Vigente Desde citado antes.

6.- Prima de Actualización Profesional. Un tercer y último sumando para el salario base del cálculo es este valor, tomado una vez más de la estructura de salario del empleado (ver Forma de Cómputo de Horas Extras). Se trata de un cuadro de texto capaz de aceptar un número en formato de moneda, no negativo, que representa una prima complementaria que reciben aquellos empleados profesionales. El monto que se introduzca aquí, también se supone ha entrado en vigencia para el trabajador según indique el campo Vigente Desde citado antes.

7.- Botón Calcular Salario Base. Como se trata en este caso de un salario base compuesto de tres factores, se hace necesario contar con un botón de acción que realice a voluntad del usuario la suma de rigor. Aún cuando queda a criterio del usuario si realiza o no el cómputo, si éste es omitido, el salario base del trabajador será CERO (Bs 0.00) y con él, el valor de la hora extra y restantes operaciones. En otras palabras, no es opcional la presión de este botón. Siempre que se transcriban nuevos datos de Sueldo, Bono y Prima, deberá presionarse (o la combinación Alt-C) para que el cálculo se lleve a efecto correctamente (cuestión que puede comprobarse pues el campo Salario Base se modifica consecuentemente con el resultado de la suma)

#### **La Ventana Horas Trabajadas**

Es quizás el centro de la aplicación computacional. Aquí se registran las horas de labor que deberán calcularse y pagarse al trabajador.

Desde la ventana Trabajador, al hacer clic sobre el botón Registrar Horas Trabajadas, se accede a esta ventana configurada para editar las horas trabajadas del trabajador que se encuentre activo para el momento. Sobre estas horas se presentan dos casos: El primero ocurre cuando se trata del registro de horas no laborables, ocurridas en días normales de

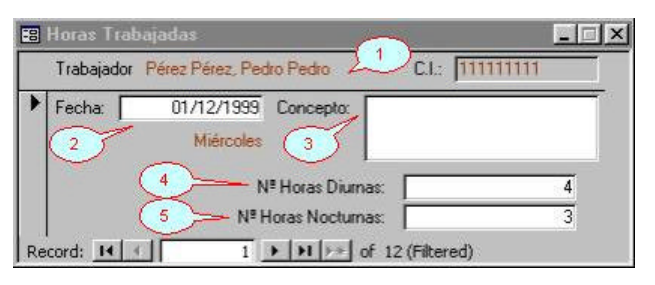

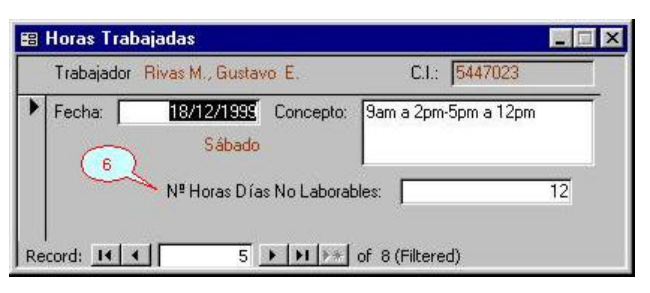

trabajo y el segundo cuando se trata de horas ocurridas en días definidos como no laborables (ver Forma de Cómputo de Horas Extras)

Todas las horas registradas en el sistema permanecen a menos que sean expresamente eliminadas, sin embargo, como el usuario notará, los informes y cómputos se realizan por lo general mes a mes. No debe preocupar entonces la aparición de horas ya procesadas con anterioridad (las cuales se conservan para efectos estadísticos) ya que los reportes están diseñados para permitir la escogencia del año y mes para el que se desean.

Como en varios de los formularios de datos, en las primeras de cambio, la ventana aparece protegida contra adiciones o modificaciones. Se requiere entonces que el usuario active la opción que se corresponda con la tarea (agregar o modificar) desde la barra de herramientas de edición, antes de poder comenzar a operar (ver Aspectos de Edición de Datos)

1.- Encabezado. Esta sección informa el trabajador activo sobre el cual el usuario se dispone a editar las horas laboradas. Se presenta sólo a título informativo y en consecuencia no se puede modificar. Para cambiar el trabajador activo, basta con mover el registro de la Ventana Trabajador al lugar deseado y automáticamente se tomarán entonces, las nuevas horas laboradas correspondientes.

2.- Fecha. Cuadro de texto capaz de aceptar una fecha en formato día / mes / año que representa la fecha del día para el que se transcribirán o modificarán las horas extras laboradas del trabajador en cuestión. Una vez que se introduce y acepta la fecha (con las teclas Enter o Tab), el sistema encuentra el día que corresponde, certifica si  $\mathbf{\mathfrak{e}}$  trata de un día normal o especial (considerando fines de semana y días no laborables definidos por el usuario) y en consecuencia activa la modalidad que corresponde de hora extra laborada, a saber: Diurnas y Nocturnas -en días normales- o de días no laborables -en días especiales- (ver en la figura los controles (4), (5) y (6))

3.-Concepto. Se trata de un cuadro de texto que acepta una cadena de caracteres de extensión suficiente para incluir un comentario descriptivo sobre las horas extras que se introducen en el registro. Aunque no hay forma de validar el comentario que se introduzca, se espera que sea una descripción efectiva del momento en que se laboraron las horas, puesto que con esta información, se realiza la primera contrastación y verificación de los datos por parte de los órganos contralores. En la segunda figura puede verse un ejemplo.

4.- Nº de Horas Diurnas. Cuadro de texto que acepta un número, no negativo y entero, que simboliza la cantidad de horas diurnas extras laboradas por el trabajador activo, en el día que señala la fecha (aplica en el primer caso)

5.- Nº de Horas Nocturnas. Cuadro de texto que acepta un número, no negativo y entero, que simboliza la cantidad de horas nocturnas extras laboradas por el trabajador activo, en el día que señala la fecha (aplica en el primer caso)

6.- Nº de Horas Días No Laborables. Cuadro de texto que acepta un número, no negativo y entero, que simboliza la cantidad de horas extras laboradas por el trabajador activo, en el día que señala la fecha, que por ser un día no laborable, reciben este nombre especial (aplica en el segundo caso)

#### **Buscar un Trabajador**

Una herramienta muy útil del formulario Trabajador, que permite buscar un nombre de entre los que se encuentran presentes en la base de datos, es activada cuando se presiona el botón Buscar Trabajador. Se trata de la

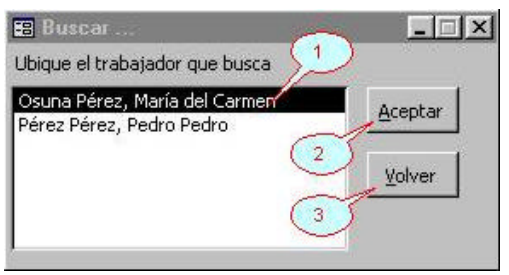

ventana que muestra la figura y que permite ubicar directamente y posicionar la Ventana Trabajador en aquel registro que sea seleccionado por el usuario.

1.- La Lista. Este control de datos se denomina "cuadro de lista" ya que se trata de un espacio donde se listan una serie de valores, organizados con algún criterio y de los cuales es posible seleccionar uno. En este caso, los posibles valores forman una lista de Apellidos, Nombres, alfabética, de trabajadores presentes en la base de datos del CHE v.2000. El usuario puede recorrerla utilizando el ratón y la barra de desplazamiento vertical o las flechas. Cuando haya encontrado el trabajador que buscaba, debe seleccionarlo (su apariencia cambia a vídeo inverso), bien con doble clic de ratón ó un sólo clic y Enter ó simplemente ubicándolo con las flechas y luego Enter. Una facilidad interesante es la búsqueda incremental, esto es, si se busca por ejemplo a Moncada, se puede presionar la letra "m" del teclado, luego la "o", y así sucesivamente hasta que aparezca Moncada o aquel cuyas primeras letras coincidan en el orden dado. Esta operación ahorra bastante tiempo a la larga.

2.- El Botón Aceptar. Con el trabajador deseado seleccionado en vídeo inverso, al activar este botón se consigue posicionar la Ventana Trabajador en su registro correspondiente. Esta acción se logra también dando doble clic en la selección de la lista o la combinación de método abreviado Alt-A.

3.- El Botón Volver. Simplemente cierra la ventana de búsqueda liberando el espacio de pantalla que ocupaba. Funciona también, en cualquier instante, la combinación Alt-V.

#### **Informes**

Bien sea presionando el botón Ver / Imprimir Informes del formulario Trabajador o la opción Informes desde el Menú Principal de la aplicación, se consigue accionar esta ventana que engloba los distintos reportes que emite (en esta versión) el sistema. Un reporte o informe es una composición de datos, dispuestos de forma apropiada, de manera que resuman o totalicen información con el propósito de imprimirla, repartirla para otros o como comprobante interno.

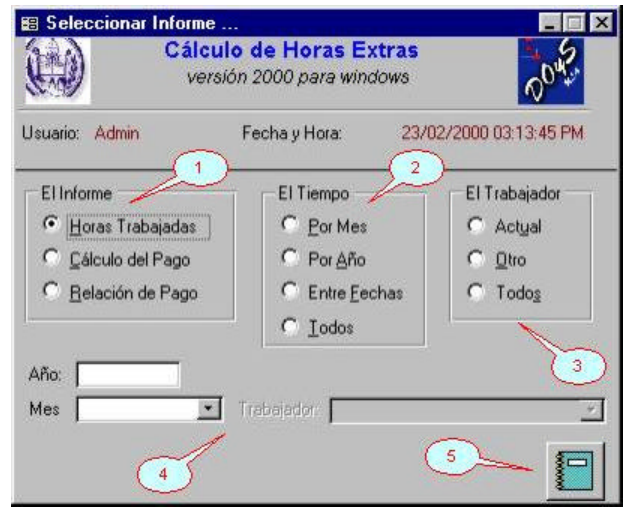

En esencia, los informes que emite el CHE v.2000 son tres: Horas Trabajadas, Cálculo del Pago y Relación de Pago, sin embargo, en realidad son muchos más puesto que cada uno de ellos puede ser configurado de distintas maneras utilizando parámetros.

Este formulario se basa en un objeto denominado "cuadro de opciones". Se trata del marco en bajo relieve y etiquetado que contiene una serie de opciones. Internamente estas opciones tienen cada una un número diferente, que se transfiere al título del marco cuando el usuario selecciona con el ratón cualquiera de ellas. Cuando esto sucede, un botón negro se ubica en la opción seleccionada señalándola.

1.- Selección del Informe. Este cuadro de opciones permite al usuario decidir cual de los tres informes posibles, desea configurar y/o emitir. Como se adelantó, hay tres: Horas Trabajadas, Cálculo del Pago y Relación de Pago. Con un clic de ratón sobre cualquiera de las opciones, ocurre la selección (o con las teclas de método abreviado respectivas). En la figura, por ejemplo, se encuentra seleccionado el informe Horas Trabajadas.

2.- Selección del Tiempo del Informe. El cálculo para el pago de horas extras tiene base mensual, lo que significa que sea cual sea el período escogido, el cómputo se hará mes a mes. No obstante, se pueden obtener los informes para un mes específico de un año dado (opción Por Mes), para un año en su conjunto (opción Por Año), de forma aún más general, entre dos fechas dadas (opción entre Fechas) y contando toda la información presente en la base de datos (opción Todos). La opción elegida, afecta los parámetros del informe (ver 4) activándolos o desactivándolos en consecuencia. A continuación una breve explicación de los parámetros asociados con cada opción posible:

• Por Mes: Los parámetros son Año y Mes. Cuadros de texto y combinado respectivamente, que admiten un año

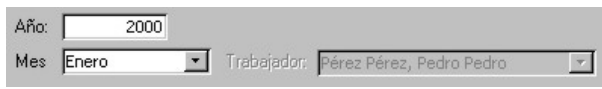

válido (superior al 1990) y un mes de la lista de meses. Estos valores determinan la situación temporal del informe que se haya seleccionado

Año:

 $2000$ 

- Por Año: El parámetro es el Año solamente, con las mismas condiciones anteriores
- Entre Fechas: Los parámetros son como cabe esperar, la fecha inicial y final entre las cuales el usuario desea listar la información

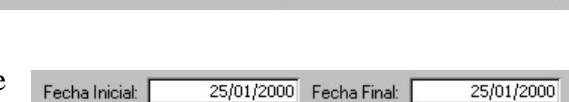

Trabajador: Pérez Pérez, Pedro Pedro

Trabajador: Pérez Pé

- (inclusive). Se pide que la fecha de inicio no sea superior a la de término y la de término no sea inferior a la de inicio. Estas fechas deben ser dadas, como de costumbre, en formato día / mes / año
- Todos: Por supuesto, esta opción no incluye parámetros.

3.- Selección del Trabajador. Este cuadro de opciones permite al usuario escoger el trabajador para el que desea listar la información. Puede seleccionar entre tres alternativas:

 $\mathbf{v}_i$ 

 $\overline{\mathcal{F}}$ 

- Actual: cuando se invoca la Ventana Informes desde la Ventana Trabajador. Se refiere al trabajador que se encuentra activo para el momento
- Otro: permite seleccionar de una lista (cuadro combinado), cualquiera de los trabajadores presentes en la base de datos

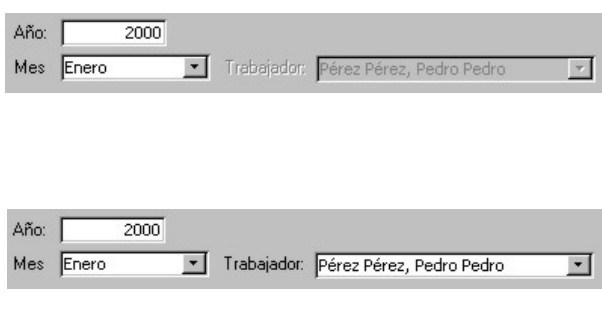

• Todos: que como antes, no está parametrizada y en consecuencia se obtiene la información para todos los trabajadores presentes en la base de datos

4.- Área de Parámetros. en este espacio se disponen los distintos parámetros del formulario, que aparecen y desaparecen de acuerdo con las opciones seleccionadas como se describió antes en cada caso. Son cinco en total: Año (cuadro de texto), Mes (cuadro combinado), Fecha Inicial (cuadro de texto), Fecha Final (cuadro de texto) y Trabajador (cuadro combinado)

5.- Botón presentación Preliminar del Informe. Una vez configurado el informe con los parámetros y opciones deseadas, la presión sobre este botón (iconizado como un cuaderno), desencadena la conformación del informe siguiendo las instrucciones dadas y su presentación en una ventana especial (no editable) que se denomina Presentación

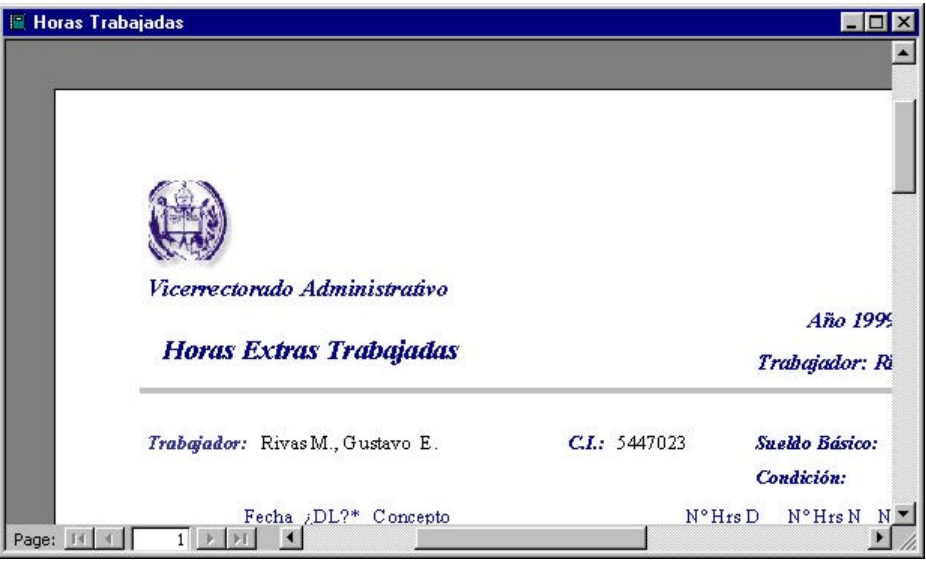

Preliminar. El objeto de esta ventana especial es permitir al usuario visualizar el contenido de lo que acaba de construir y permitirle, si así lo desea, enviarlo a la impresora u otros medios de distribución (ver la Barra de Herramientas de Informes). La operación falla si la configuración del informe es tal que en él no aparece ningún registro (por ejemplo, informe de un trabajador en un mes no laborado). La ventana se comporta como las demás, es decir, se puede maximizar o minimizar y recorrer con botones de movimiento. Siempre que se obtenga una presentación preliminar, ésta se acompaña de la barra de herramientas de Informes.

Una muestra de informes impresos puede verse en los Anexos.

#### **La Barra de Herramientas de Informes**

Contiene cuatro botones que acompañan la presentación preliminar del informe configurado. De arriba a abajo, el primero permite accionar el subprograma Windows de configuración de la impresora. El segundo, tal vez el que será utilizado en mayor proporción, envía el informe activo a la impresora (puede también presionarse la

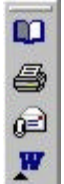

combinación Ctrl-P). El tercero, envía el informe activo como un "attachment" o "anexo" por correo electrónico, siempre que el usuario tenga una conexión estable a la red y correctamente configurado un programa de correo electrónico. El último, guarda o envía el informe hacia un archivo con formato "rtf" (por rich text format o formato de texto enriquecido) que es editado por el programa procesador de textos Microsoft Word. Esta última facilidad es especialmente útil cuando la información, producto de los informes del sistema, debe ser incorporada en el interior de un documento más extenso o informe más completo.

### **Técnicas de Teclado**

A continuación se lista una serie de combinaciones de teclas, con el efecto que producen, utilizadas ampliamente para la operación del sistema y simplificación del trabajo, minimizando el uso del ratón y maximizando el del teclado. Su razón de ser estriba en que cuando se opera con datos en un sistema, tener que cambiar constantemente de teclado a ratón y viceversa, hace más lenta la labor.

Un aspecto importante del trabajo con el teclado corresponde a lo que se ha denominado "Método Abreviado". Esto es una forma alternativa para acceder a opciones o botones desde el teclado (sin el ratón), en aquellos objetos cuya etiqueta indique una de sus letras subrayada. Si tal es el caso, se puede hacer uso de la combinación Alt – letra, para desencadenar la opción o el botón respectivo.

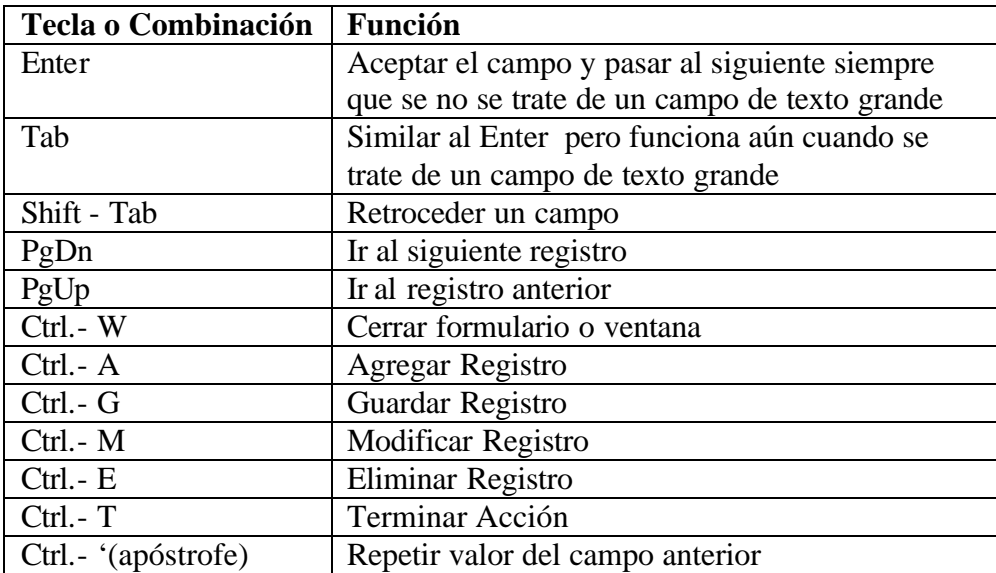

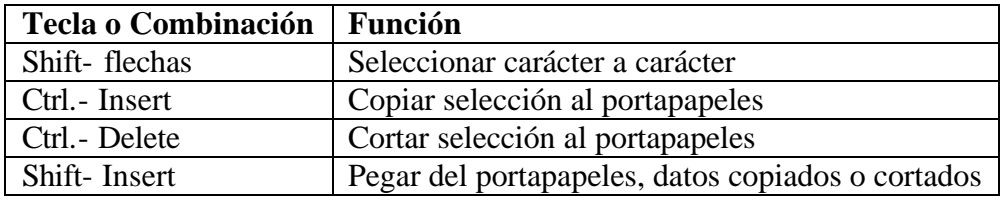

### **Comentarios Finales al Usuario**

Como seguramente el lector habrá notado, el Sistema para el Cálculo de Horas Extras en ésta, su primera versión, denominada 2000, es una sencilla y útil aplicación de automatización de oficinas, especialmente diseñada y construida para la Administración Universitaria de la Universidad de Los Andes. Utiliza tecnología de bases de datos relacionales con Access 2000 como manejador y se sirve de los estándares definidos por el sistema operativo Windows. Ha sido concebida pensando en el usuario no experto en computación, sin embargo se espera que el usuario conozca y domine algunas técnicas básicas de ratón y esté familiarizado con el ambiente de ventanas. Adicionalmente, se ha tratado de exponer con la mayor claridad, la forma de cómputo y procesos asociados en el Cálculo de Horas extras; como antes, alguna experiencia en el tema seguramente será de mucha ayuda. Tal vez el punto más delicado de la aplicación y por ende al que el usuario deberá prestar mayor atención, es la definición de los días no laborables. Si eventualmente se encuentran incongruencias en los cómputos, lo primero que debe chequearse es que éstos hayan sido definidos correctamente. Son una fuente importante de errores no deseados.

Como en todos los casos de desarrollo de herramientas computacionales, en el futuro, aparecerán nuevas necesidades. Puede incluso suceder que cambien las condiciones estructurales del problema. En todo caso, debe quedar entendido que esta aplicación sólo resuelve el cómputo de horas extras para las especificaciones del problema dadas en el presente y que futuros añadidos podrán (con menos esfuerzo seguramente) ser incorporados cuando se presenten.

Aunque esté demás decirlo, el autor espera que el lector y el usuario, disfruten la herramienta y la hagan parte de su labor cotidiana. Cualquier sugerencia o comentario será siempre bienvenido con la esperanza de continuar ampliando su rango de acción en futuras versiones.

# **Anexo I. Muestra de Informes**

# **Anexo II. Esquema de la Base de Datos**

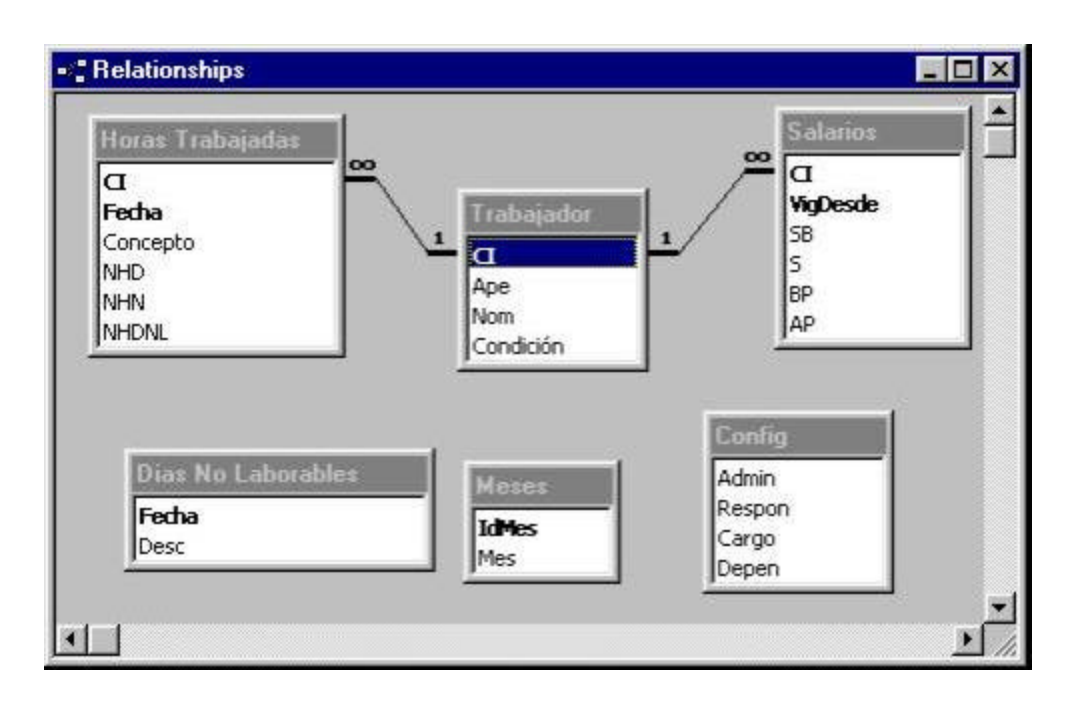